### Sommaire

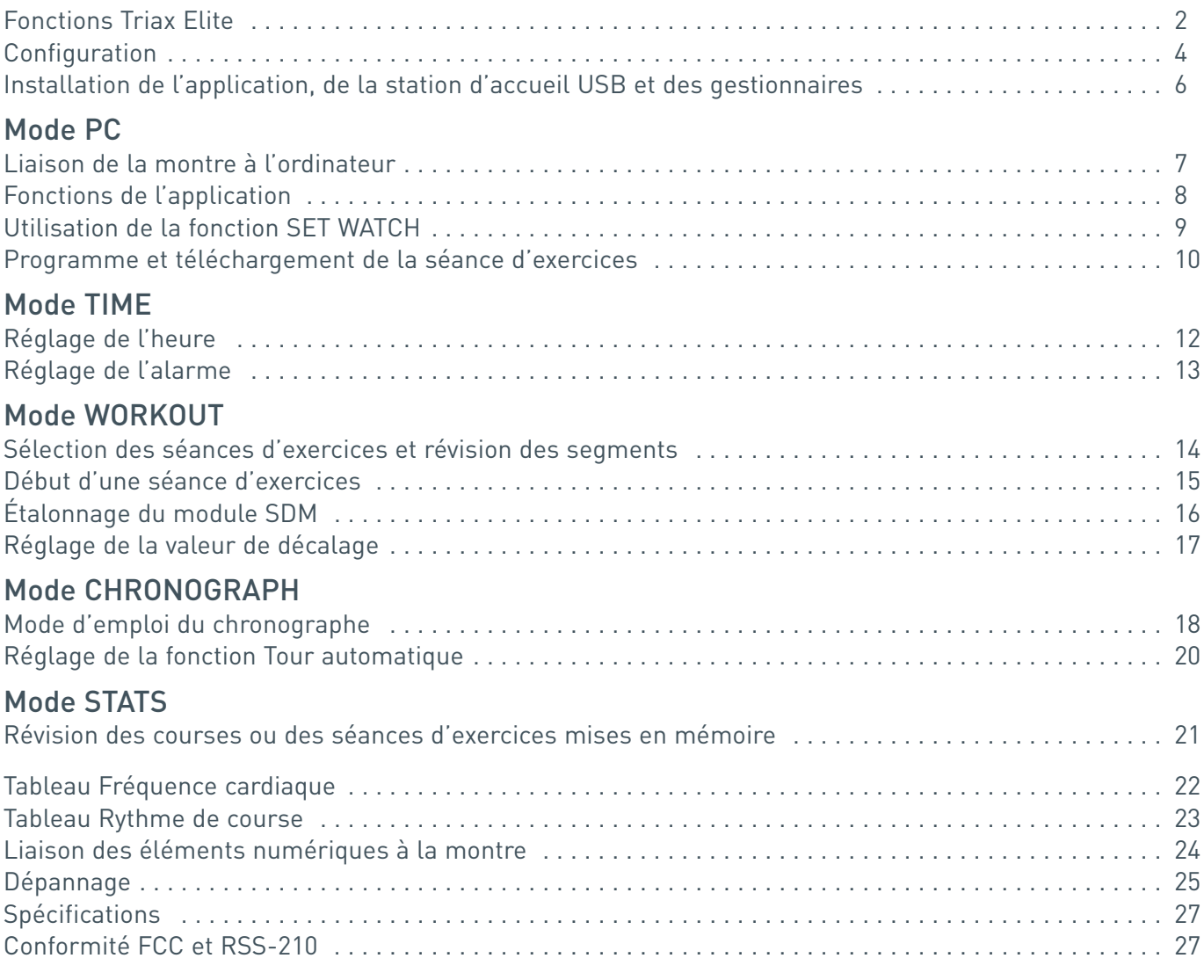

Les mises à jour du présent document sont disponibles en ligne à www.niketiming.com

Imprimé sur du papier sans bois

### Triax Elite offre un système d'entraînement HRM/SDM

Le présent manuel décrit les fonctions du système d'entraînement HRM/SDM Triax Elite et du système d'entraînement HRM Triax Elite.

REMARQUE : *Toute information relative au module SDM ne s'appliquera pas au système HRM Triax Elite.*

- Moniteur numérique de fréquence cardiaque
- Moniteur numérique de vitesse et de distance
- Technologie de radio numérique émetteur-récepteur *Élimine virtuellement toute diaphonie*
- Application d'entraînement compréhensive PC/Macintosh
- Fonctionnalité de chronomètre complet
- Écran LCD extra large
- Bouton Affichage *Affichage à la volée de fréquence cardiaque, rythme, distance ou temps*
- Couvercle du compartiment de pile d'accès facile
- Heure/Jour/Date/Alarme

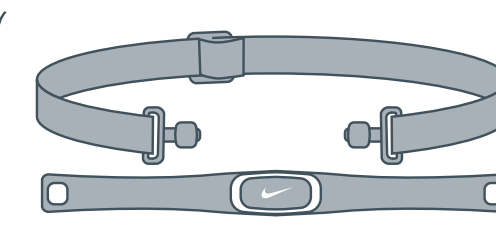

### Émetteur HRM

L'émetteur HRM (Moniteur de fréquence cardiaque) lit l'information de fréquence cardiaque lorsqu'il est porté directement contre la peau et à quelques mètres de la montre. L'émetteur est conçu de manière ergonomique afin d'être confortable pendant tous les types d'exercices.

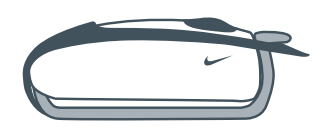

### Module SDM

Le module SDM (Moniteur de vitesse/distance) mesure l'accélération et la décélération du pied 1000 fois/seconde. Une fois étalonné correctement, le module calcule exactement la vitesse et la distance même si la longueur de la foulée ou le rythme change.

ATTENTION : *Avant de commencer un programme d'exercice physique pour la première fois, il est recommandé que les personnes, en particulier celles qui utilisent des simulateurs cardiaques ou toute autre prothèse, consultent leur médecin ou professionnel de la santé avant d'utiliser le système de formation HRM/SDM Triax Elite.*

### Introduction du modèle Triax Elite

Le système d'entraînement Triax Elite permettra d'évaluer intelligemment le niveau de difficulté et la durée de la séance d'exercices.

Pourquoi ?

Posséder une stratégie d'intensité et de durée d'exercices offre les possibilités suivantes :

- Entraîner les systèmes corporels corrects ou souhaités
- Éviter tout surentraînement
- Atteindre une performance de pointe

Un entraînement intelligent permet d'accomplir toute une gamme d'objectifs fitness, que ce soit une perte de poids, une santé à long terme ou encore une performance compétitive.

L'application Triax Elite offre la possibilité de créer, programmer et télécharger des séances d'exercices personnalisés sur la montre. Une fois terminé, il est possible de télécharger des données d'entraînement détaillées de la montre pour les afficher dans l'application. Tout est possible avec la station d'accueil USB et le système d'entraînement Triax Elite.

# Configuration minimale du système

### **Windows**

Pentium 266 Windows 98, ME, 2000 ou XP Résolution d'écran minimale 800 x 600 32 Mo RAM 256 VGA Couleur (32 octets supportés) Espace de disque dur disponible 20 Mo Port USB Connexion Internet (en option)

### Macintosh

PowerPC MacOS 8.6 - 10 Résolution minimale d'écran 800 x 600 32 Mo RAM Espace de disque dur disponible 20 Mo Port USB Connexion Internet (en option)

### La Station d'accueil USB

La station d'accueil USB relie lamontre à l'ordinateur via unetransmission radio numérique de 916 MHz. NE branchez PAS la station d'accueil USB dans un port USB sur l'ordinateur avant d'avoirinstallé l'application Triax Elite.

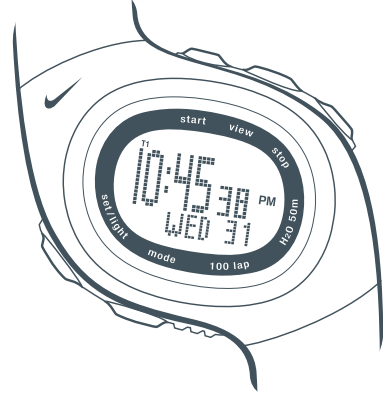

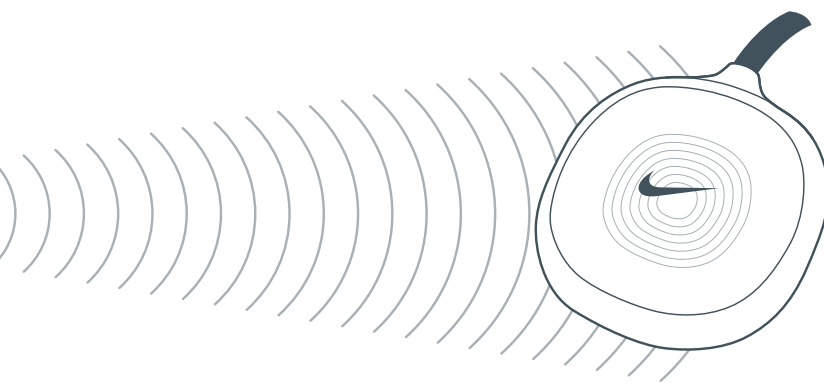

#### TRÈS IMPORTANTConfiguration du système d'entraînement Triax Elite TRÈS IMPORTANT

Il est absolument crucial de suivre les étapes ci-dessous, dans l'ordre séquentiel, afin d'assurer une installation sans problème et une pleine fonctionnalité du système d'entraînement Triax Elite.

### **AVERTISSEMENT !** *Il faut installer l'application Triax Elite avant de brancher la station d'accueil USB dans l'ordinateur.*

1. Ouvrez le paquet et sortez-en son contenu.

### Contenu du paquet

- (1) Montre Triax Elite
- (1) Émetteur HRM
- (1) Module SDM *(non inclus avec le système d'entraînement HRM Triax Elite)*
- (1) Pile AAA Alkaline *(consultez la page 28, Pile pour installer la pile du module SDM)*
- (1) Station d'accueil USB
- (1) CD-ROM Triax Elite
- (1) Manuel Triax Elite
- (1) Fixation de montre sur bicyclette
- 2. Insérez le CD-ROM dans l'ordinateur.
- 3. Ouvrez l'application Triax Elite. *Consultez la page 6*, Installation de l'application, de la station d'accueil USB et des gestionnaires. **N'ouvrez PAS l'application Triax Elite avant de terminer l'étape 4.**
- 4. Branchez la station d'accueil USB dans un port USB ouvert sur l'ordinateur.
- 5. Ouvrez l'application Triax Elite.
- 6. Défilez vers le mode PC sur la montre pour établir une liaison avec l'ordinateur. *Consultez la page 7*, Liaison de la montre à l'ordinateur.

Réussi ! Profitez de votre système d'entraînement Triax Elite.

### Configuration Positionnement de l'émetteur HRM et du module SDM pour utilisation

Suivez les étapes  $\bullet$  à  $\bullet$  pour positionner l'émetteur HRM et le module SDM avant une course ou une séance d'exercices.

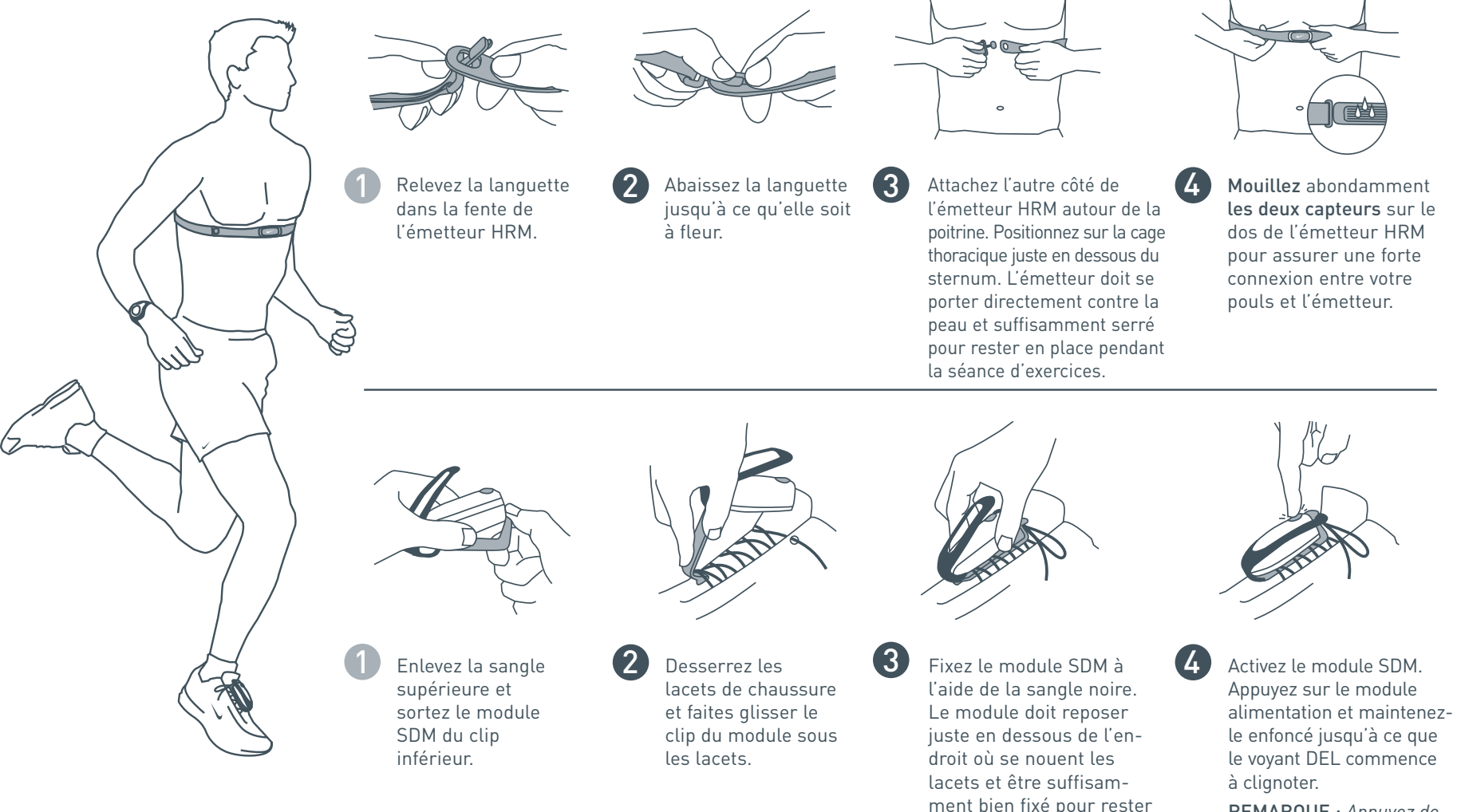

REMARQUE : *Appuyez de nouveau sur le bouton etmaintenez-le enfoncé pour désactiver le module.*

en place pendant la séance d'exercices.

### Installation de l'application, de la station d'accueil USB et des gestionnaires

Le CD inclus contient l'application Triax Elite et les gestionnaires de la station d'accueil USB. Utilisez les instructions ci-dessous pour installer l'application, les gestionnaires USB et la station d'accueil USB.

REMARQUE : *Il faut installer l'application Triax Elite avant de brancher la station d'accueil USB dans l'ordinateur.* REMARQUE : *Les gestionnaires USB sont automatiquement installés avec l'application Triax Elite.*

### Windows 98, ME, 2000 ou XP

- 1. Introduisez le CD Triax Elite dans le lecteur CD-ROM.
- 2. L'assistant intelligent de configuration sera lancé. Si le programme ne commence pas automatiquement, repérez Setup.exe dans le dossier racine du CD Triax Elite et double-cliquez sur l'icône pour commencer.
- 3. Cliquez sur Next pour continuer dans la fenêtre Bienvenue.
- 4. Lisez attentivement le contrat de licence. Si vous acceptez ces conditions, sélectionnez la case à cocher Yes et cliquez sur Next pour accepter.
- 5. Sélectionnez un dossier de destination pour l'application. Le paramètre par défaut est C:\ Program Files \ NIKE \ TRIAX ELITE.
- 6. Cliquez sur Next pour commencer l'installation.

REMARQUE : *Lorsque l'installation des gestionnaires USB commence, certains utilisateurs recevront une mise en garde « Window Logo testant compatibilité ». Ignorez simplement ce message et appuyez sur CONTINUE.*

7. Cliquez sur FINISH à la fenêtre Installation terminée.

REMARQUE : *Certains systèmes peuvent demander de relancer l'ordinateur après l'installation. Veillez à achever l'étape 8 avant de relancer le système.* 

REMARQUE : *Il faut installer la station d'accueil USB avant d'ouvrir l'application Triax Elite pour la première fois.*

### Installation de la station d'accueil USB

- 8. Branchez la station d'accueil USB dans un port USB ouvert sur l'ordinateur.
- 9. Il faudra un certain temps à l'ordinateur pour reconnaître le port USB.
- 10. Passez à l'étape 7, *Liaison de la montre à l'ordinateur*, pour essayer la première fois.
- REMARQUE : *Pour désinstaller l'application Triax Elite, consultez la page 25.*

### Macintosh OS X

- 1. Introduisez le CD Triax Elite dans le lecteur CD-ROM.
- 2. Double-clic l'icône de CD d'élite de Triax.
- 3. Double-clic l'icône de l'élite OSX de Triax d'installation.
- 4. Le clic continuent à l'écran bienvenu.
- 5. Après visionnement du lu me dossier ? Le clic continuent.
- 6. Lisez l'accord de licence soigneusement et le clic continuent.
- 7. Dans le menu drop-down de démarche, le clic acceptent d'accepter l'accord de licence.
- 8. Choisissez un disque de destination à partir des icônes de Viewable et le clic continuent.
- 9. Le clic installent au facile installent la fenêtre.

REMARQUE : *Le logiciel d'élite de Triax a besoin de tous les composants dans la coutume installent la fenêtre pour fonctionner correctement.*

- 10. Le clic continuent l'installation pour procéder après l'avis de relancement.
- 11. Remettez en marche l'ordinateur quand le logiciel est avec succès installé.

REMARQUE : *Il faut installer la station d'accueil USB avant d'ouvrir l'application Triax Elite pour la première fois.*

### Installation de la station d'accueil USB

- 12. Branchez la station d'accueil USB dans un port USB ouvert sur l'ordinateur.
- 13. Passez à l'étape 7, *Liaison de la montre à l'ordinateur*, pour essayer la première fois.

# PI Liaison de la montre à l'ordinateur

Utilisez le mode PC pour connecter la montre Triax Elite à l'ordinateur par l'intermédiaire de la station d'accueil USB. La montre communiquera avec la station d'accueil USB à condition qu'elles soient à moins de 1,8 m l'une de l'autre. Suivez les indications des étapes  $\bigcirc$  à  $\bigcirc$  pour lier la montre à l'ordinateur.

- La station d'accueil USB DOIT être connectée à l'ordinateur avantd'ouvrir l'application Triax Elite. Si l'application a été ouverte avant l'installation de la station d'accueil USB, fermez l'application et consultez la page 6, *Installation de l'application, de la station d'accueil USB et des gestionnaires*, pour vous assurer que la station d'accueil USB est correctement attachée à l'ordinateur.
- Ouvrez l'application Triax Elite. On vous demandera de fournir une information de USER PROFILE la première fois que vous ouvrez l'application. Une fois que vous avez créé un USER PROFILE, veillez à sélectionner le profil correct avant de lier la montre à l'ordinateur.

Défilez vers modePC. La montrecommencera à lier

Lien réussi

3

PC

REMARQUE : *Le lien a échoué si l'affichage indique PC NOT FOUND. Appuyez sur START pour faire un nouvel essai.*

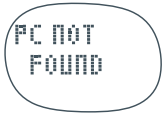

REMARQUE : *L'affichage WRKOUT ACTIVE ou CHRONO ACTIVE*

*indique que vous devez sauvegarder une séance d'exercices ou les données d'une course avant de lier à l'ordinateur. Consultez la page 15,* Début d'une séance d'exercices*, ou la page 19,* Sauvegarder données de course*.*

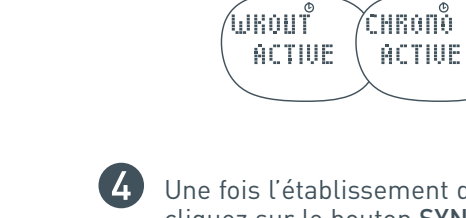

Une fois l'établissement d'un lien réussi avec l'ordinateur, cliquez sur le bouton SYNC en bas de la fenêtre Calendrier dans l'application.

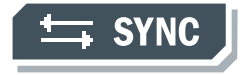

La fenêtre TRANSFER DATA <sup>s</sup>'ouvrira. Les données de courses et de séances d'exercices sont téléchargées dans l'application. Les séances d'exercices programmées sont téléchargées vers la montre.

### Fonctions de l'application

On trouvera ci-dessous une description des fonctions d'entraînement avancées de l'application Triax Elite. Une description détaillée de toutes les fonctions listées ici se trouve également dans les fichiers Aide de l'application. Les fichiers Aide peuvent être accédés en cliquant sur le bouton HELP en haut de toute fenêtre d'application.

- Configurez de multiples USER PROFILE pour permettre à vos amis, membres de la famille, co-équipiers et collègues de mettre en mémoire leurs données d'entraînement personnelles.
- Configurez facilement toutes les fonctions de montre (heure, alarmes, préférences d'utilisateur) à partir de l'application en cliquant sur le bouton SET WATCH.
- Personnalisez des séances d'exercices et des programmes à long terme à l'aide du WORKOUT BUILDER et du PLAN BUILDER.
- Personnalisez des séances d'exercices en fonction du rythme personnel ou des zones de fréquence cardiaque.
- Personnalisez des programmes d'entraînement mensuels ou hebdomadaires grâce au calendrier pratique glisser-déposer.
- Utilisez le bouton SYNC pour télécharger des programmes d'entraînement de dix jours ainsi que vos séances d'exercices FAVORITE sur la montre.
- Utilisez le bouton SYNC pour télécharger des données détaillées sur la fréquence cardiaque, la distance, le rythme, le tour et le temps total des courses ou séances d'exercices terminées et mises en mémoire.
- Notez et suivez les progrès des programmes d'exercices et de fitness.
- CALCULATE automatiquement la fréquence cardiaque en fonction de votre information de USER PROFILE.
- GRAPH et PRINT de fréquence cardiaque, de données de vitesse et d'information de calendrier.
- ZOOM IN pour voir les données détaillées d'une course détaillée sans interruption ou de séance d'exercices.
- Partagez vos séances d'exercices personnalisées, vos plans à long terme et vos journaux d'entraînement avec des amis, entre ordinateurs et sur de multiples plates-formes d'exploitation.
- Inclut des échantillons de programmes de séances d'exercices et d'entraînement pour la course et la marche.

# PI Utilisation de la fonction SET WATCH

De nombreux paramètres de montre peuvent être contrôlés à l'aide de l'application Triax Elite. On trouvera ci-dessous un instantané d'écran de la fenêtre **SET WATCH** avec une courte description de chaque fonction. Vous pouvez entrer dans la fenêtre **SET WATCH** en cliquant sur le bouton dans le coin en haut à gauche de l'écran Calendrier. Si la station d'accueil USB n'est pas connectée à l'ordinateur, le bouton SET WATCH ne s'affichera pas à l'écran. Si la liaison entre la montre et la station d'accueil USB est réussie, l'application chargera tous les nouveaux paramètres sur la montre lorsque vous sauvegardez la fenêtre SET WATCH.

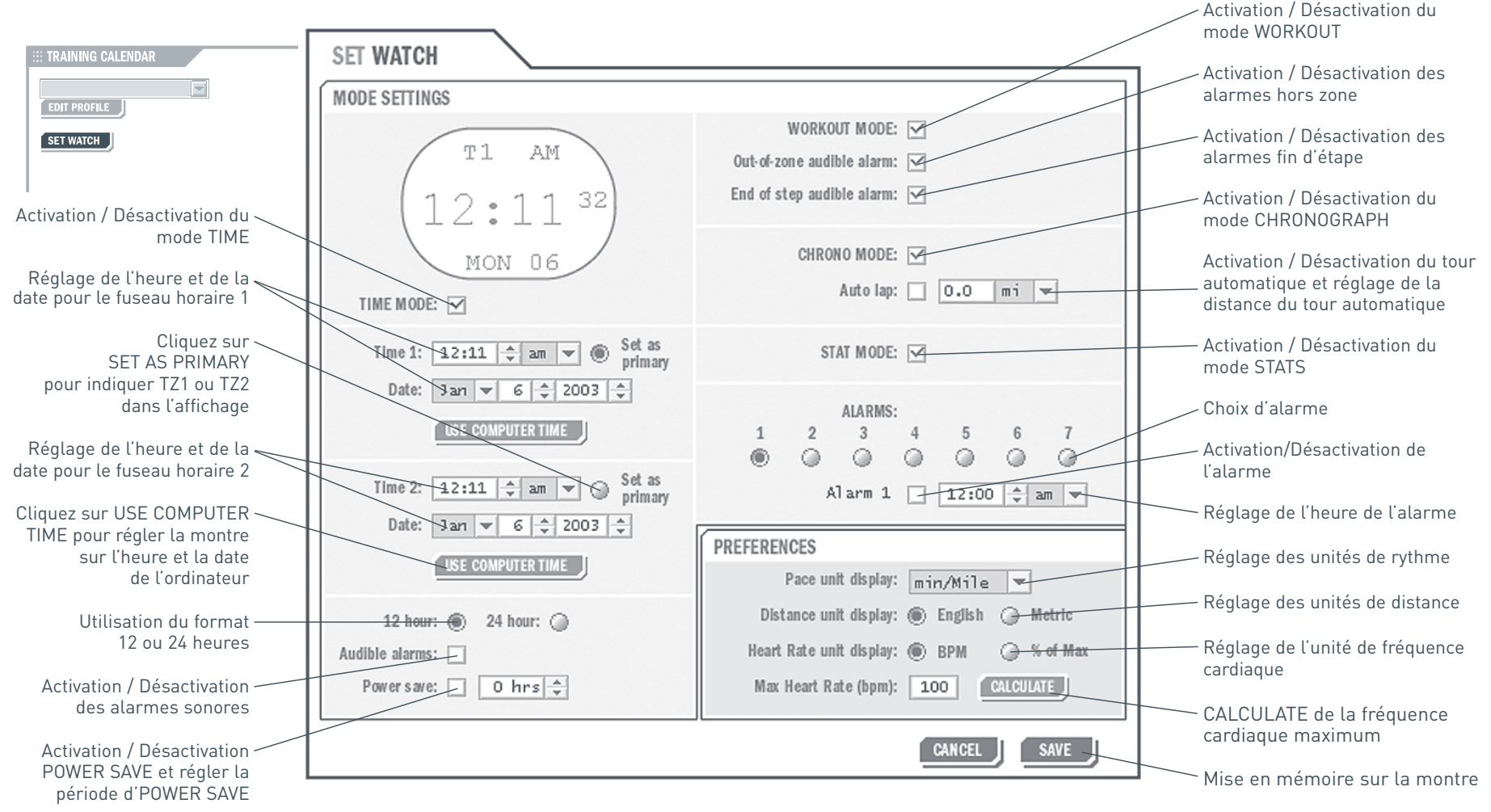

REMARQUE : *Si un mode est désactivé dans cette fenêtre en ne cochantpas la case mode, les modes non cochés ne s'afficheront pas sur la montre.*

# Programme et téléchargement des séances d'exercices

Suivez les indications des étapes  $\bullet$  à  $\bullet$  sur les deux pages suivantes pour utiliser l'application Triax Elite pour entrer les séances d'exercices dans le calendrier et télécharger toute séance d'exercices programmée ou préférée sur la montre Triax Elite.

Ouvrez l'application Triax Elite. Si l'application est ouverte pour la première fois, on vous demandera d'entrer l'information du USER PROFILE. Une fois que vous avez créé un USER PROFILE, veillez à sélectionner le profil correct avant de programmer des séances d'exercices. L'application s'ouvre sur le jour actuel dans le Calendrier mensuel. Le Calendrier peut être visualisé par mois ou par semaine. Les onglets MONTH et WEEK figurent en haut au centre de la fenêtre Calendrier. Cliquez sur l'un des deux onglets pour passer à l'affichage souhaité.

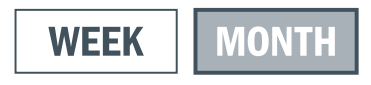

Repérez le menu WORKOUTS dans le centre gauche de la fenêtre Calendrier. L'application Triax Elite inclut des échantillons de séances d'exercices listés dans la fenêtre WORKOUTS.N'importe laquelle de ces séances d'exercices peut être supprimée en la faisant glisser vers l'icône TRASH dans le coin en bas à droite de la fenêtre Calendrier.

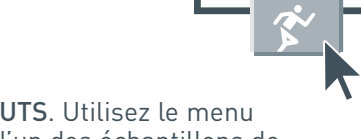

ft trasi

Cliquez sur le bouton WORKOUT BUILDER en bas du menu WORKOUTS. Utilisez le menu déroulant SELECT dans le coin en haut à gauche pour sélectionner l'un des échantillons de séances d'exercices et visualiser les étapes en question.

REMARQUE : *Consultez les fichiers Aide d'application pour des informations complètes sur la personnalisation de l'un des échantillons de séances d'exercices, la création de nouvelles séances d'exercices ou encore le développement de plans à long terme. Les fichiers Aide peuvent être accédés en cliquant sur le bouton HELP en haut de toute fenêtre d'application.*

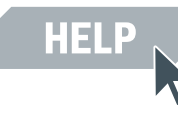

Fermez la fenêtre WORKOUT BUILDER en cliquant sur le bouton CLOSE au bas de l'écran.

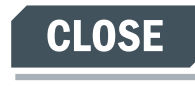

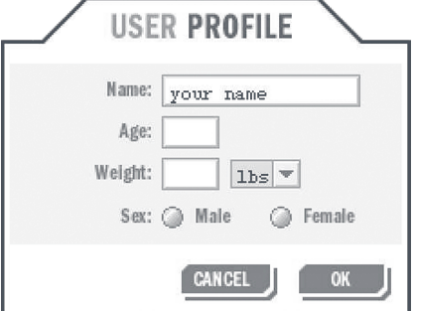

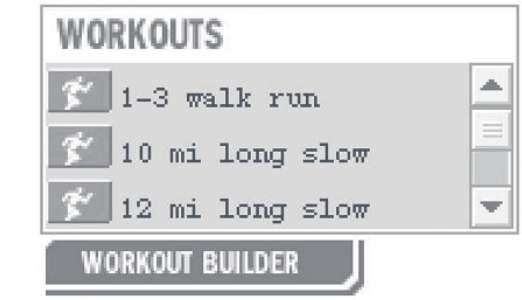

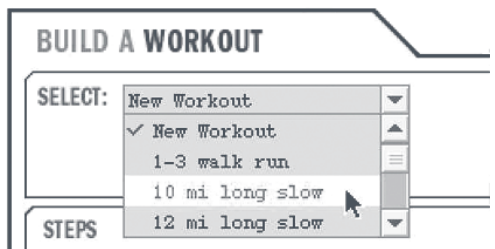

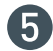

Cliquez et faites glisser toute séance d'exercices dans le menu WORKOUTS vers le jour actuel du calendrier.

WORKOUTS  $\frac{\blacktriangle}{\equiv}$  $\mathcal{F}$  1-3 walk run 16  $17<sup>°</sup>$ 18  $19<sup>°</sup>$  $20<sup>°</sup>$  $\frac{1}{3}$  10 mi long slow  $\sqrt[3]{1-3}$  walk run Ų  $\frac{1}{3}$  12 mi long slow WORKOUT BUILDER J 23  $24$ 25  $\bf 26$  $27\,$ **FAVORITE WORKOUTS**  $\,$  2  $\,$  3  $\overline{4}$ 5 6

19

 $\sqrt{26}$ 

 $\,$  5  $\,$ 

long slow

 $2\sqrt{0}$ 

 $27\,$ 

 $\epsilon$ 

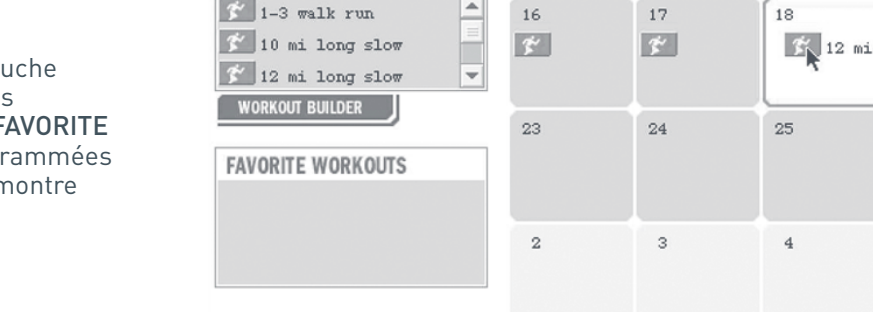

**WORKOUTS** 

Cliquez et faites glisser quelques séances d'exercices supplémentaires vers des dates de Calendrier futures.

Repérez le menu FAVORITE WORKOUTS dans le bas à gau de la fenêtre Calendrier. Cliquez et faites glisser quelques séances d'exercices du menu WORKOUTS vers le menu FAVORITEWORKOUTS. Ces séances d'exercices ne seront pas progr à des dates particulières mais seront disponibles sur la n pour être terminées à n'importe quel moment.

Suivez les indications des étapes 3-6 en page 7, *Liaison de la montre à l'ordinateur*. Pendant le TRANSFER DATA, l'application scannera le Calendrier et téléchargera 10 jours de séances d'exercices programmées. L'application téléchargera égaleme nt toute séance d'exercices contenue dans le menu FAVORITE WORKOUTS.

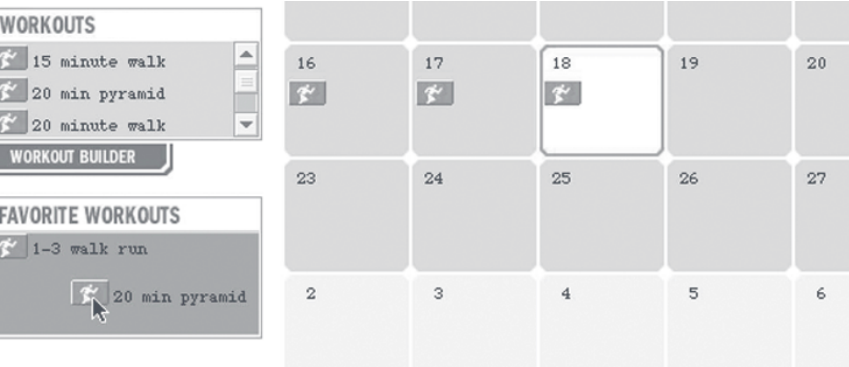

### IN T Réglage de l'heure

Suivez les indications des étapes  $\Box$  à  $\Box$  pour régler l'heure et la date. Tous les paramètres indiqués ci-dessous peuvent également être configurés à l'aide de l'application Triax Elite. Consultez la page 9, *Utilisation de la fonction SET WATCH*.

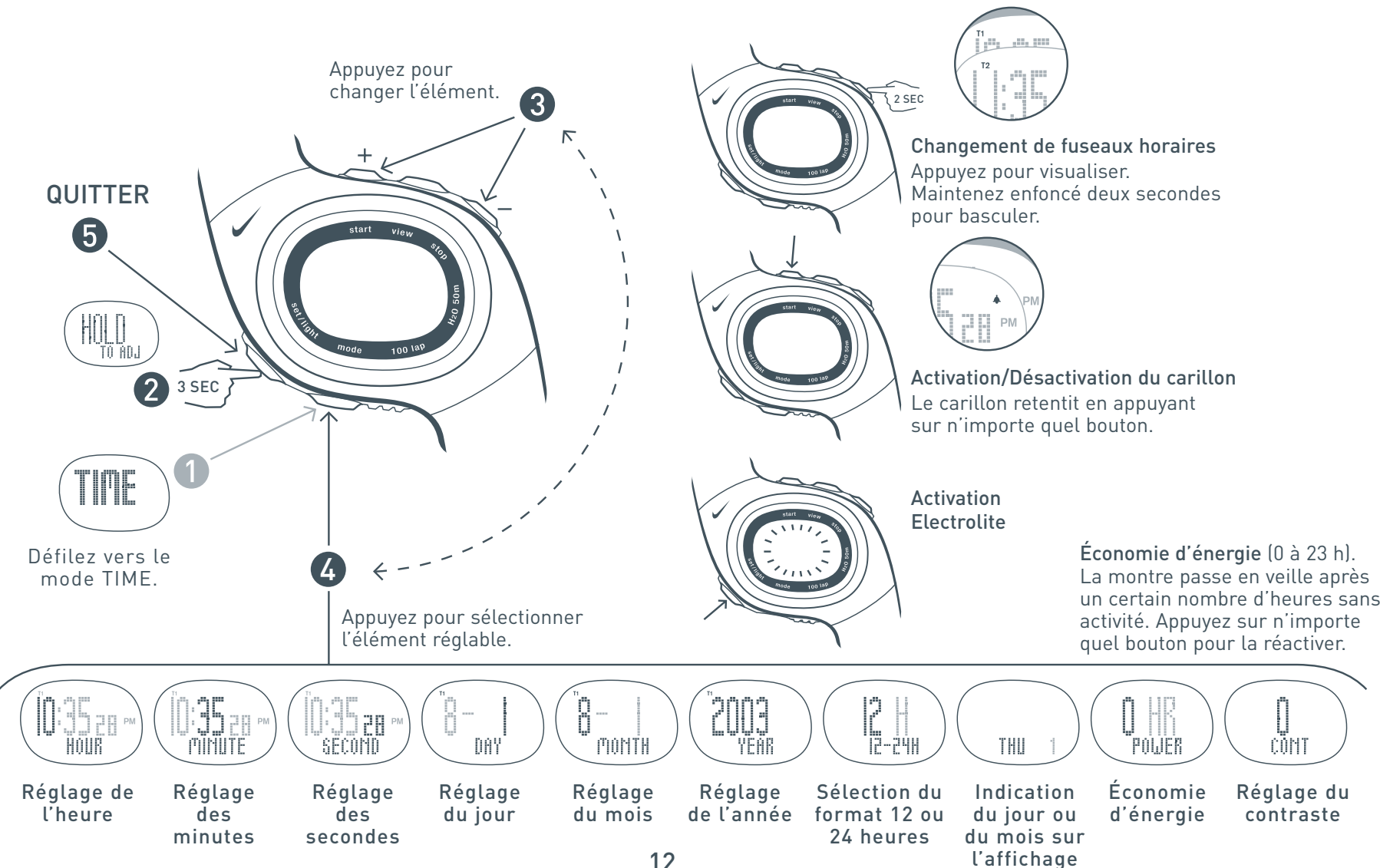

## TIME Réglage de l'alarme

En mode ALARM, vous pouvez régler un maximum de 7 alarmes. L'alarme retentira de façon intermittente pendant 55 secondes. Appuyez sur n'importe quel bouton pour arrêter l'alarme sonore. Suivez les indications des étapes  $\bullet$  à  $\bullet$  pour régler une alarme. Tous les paramètres indiqués ci-dessous peuvent également être configurés à l'aide de l'application Triax Elite. Consultez la page 9, *Utilisation de la fonction SET WATCH*.

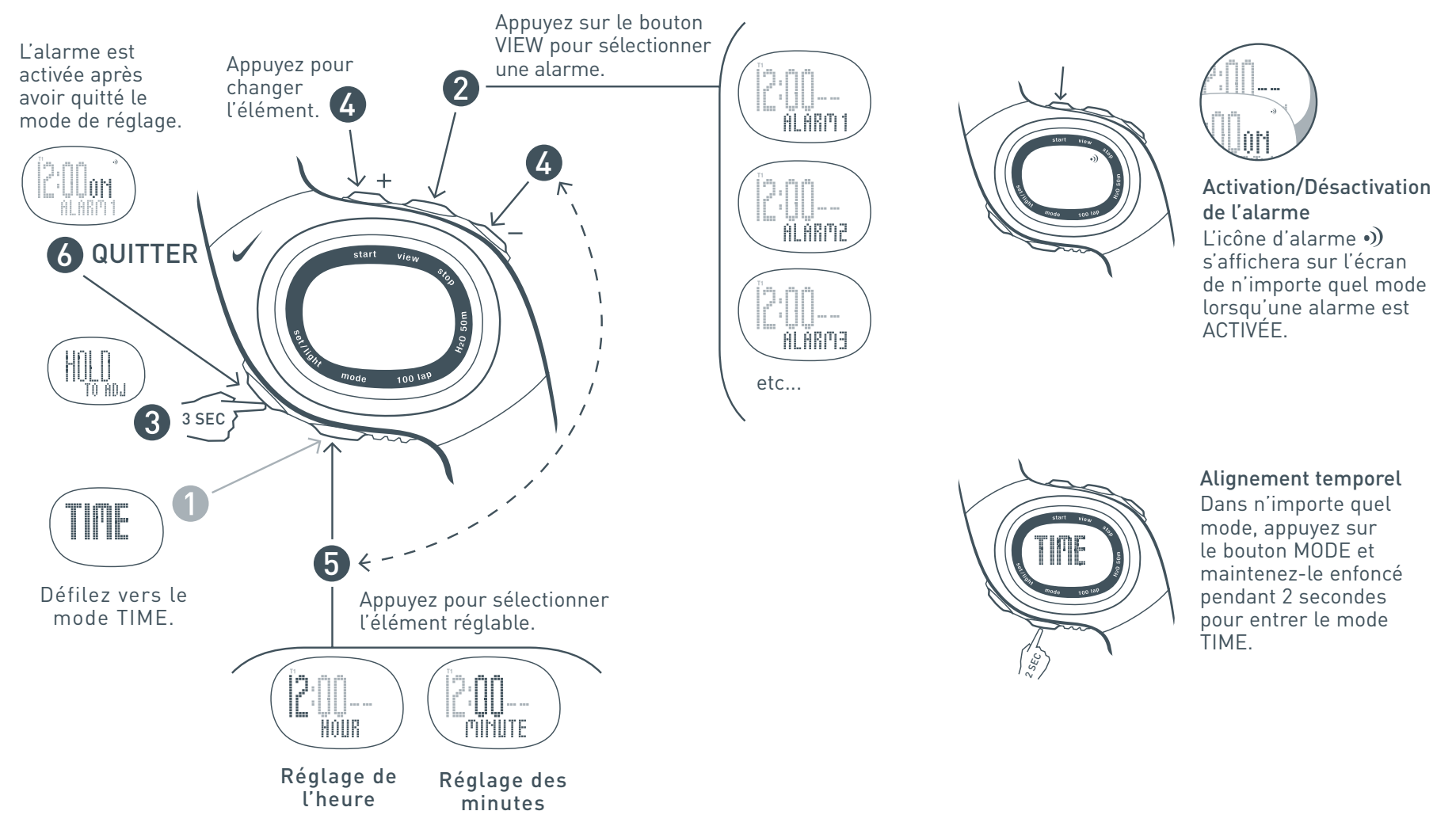

### UN Samona (S Sélection des séances d'exercices et révision des segments

Dans le mode WORKOUT, vous pouvez sélectionner et passer en revue les étapes des séances d'exercices téléchargées sur la montre. Suivez les étapes  $\bullet$  à  $\bullet$  pour sélectionner et passer en revue une séance d'exercices souhaitée.

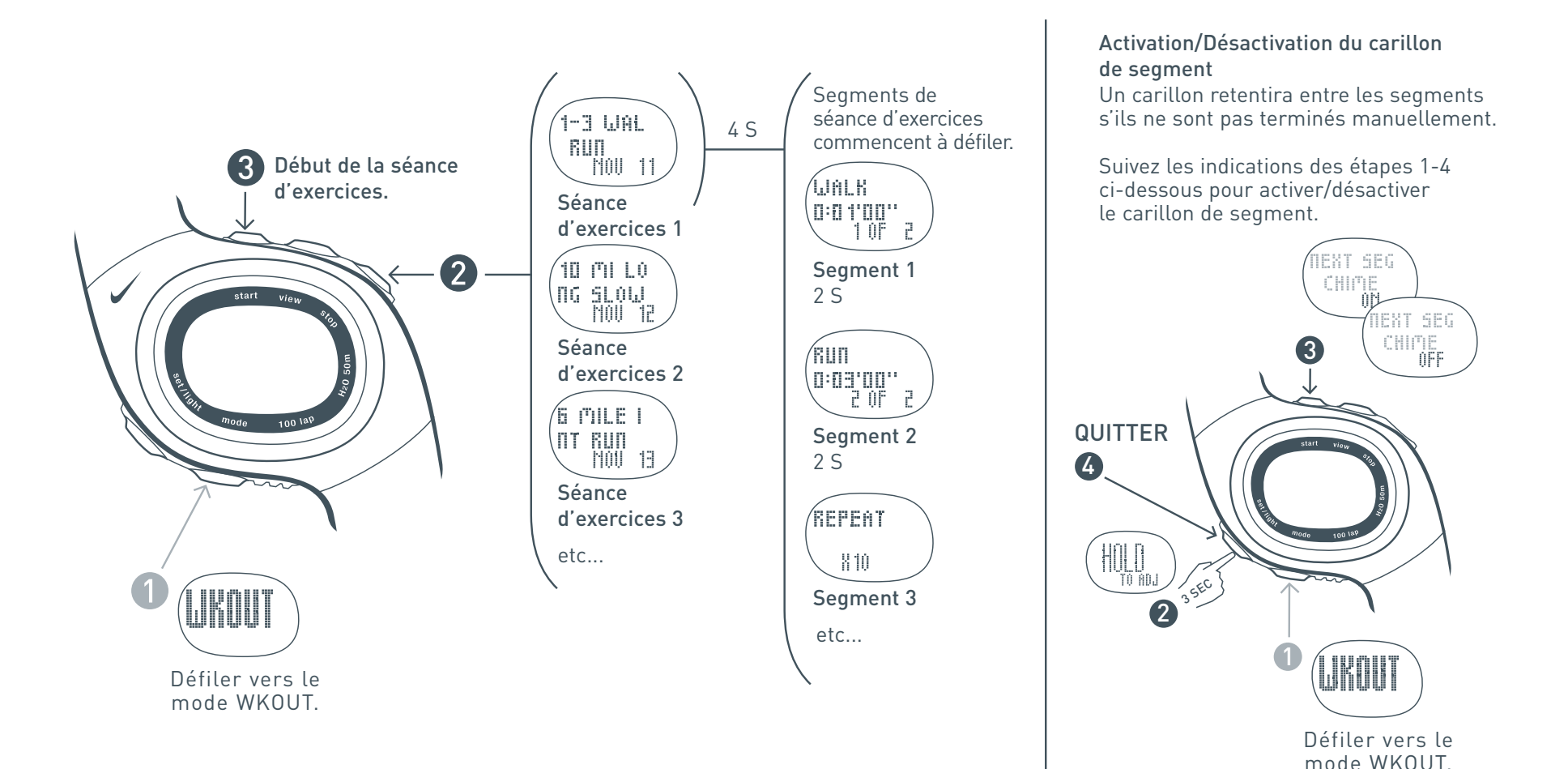

# Début d'une séance d'exercices

Suivez les indications des étapes  $\bullet$  à  $\bullet$  pour commencer et terminer une séance d'exercices souhaitée.

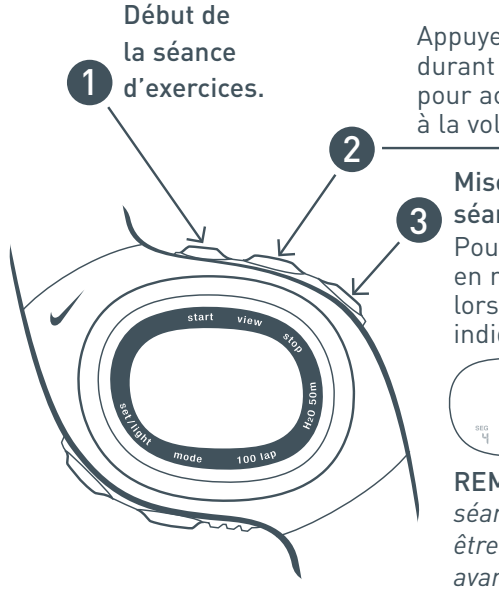

Indicateurs de zones et alarmes

Si la séance d'exercices est configurée pour un rythme ou une zone d'intensité de fréquence cardiaque, les barres d'indicateurs de zones affichent la position actuelle de l'utilisateur dans la zone. Les zones nepeuvent être configurées que par l'application WORKOUT BUILDER

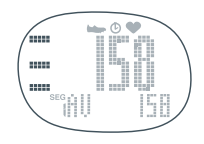

À l'intérieur de la zone cible Trouvez les trois barres dans l'affichage :

Barre supérieure : limite de zone supérieure Barre inférieure : limite de zoneinférieureBarre intermédiaire : emplacement à l'intérieur de la zone

Appuyez sur le bouton VIEW durant la séance d'exercicespour accéder aux statistiques à la volée.

Mise en mémoire de laséance d'exercicesPour mettre les donnéesen mémoire, appuyez lorsque l'affichage inférieur indique DONE.

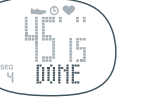

REMARQUE : *Toutes lesséances d'exercices doiventêtre mises en mémoireavant de pouvoir les télécharger vers l'application.*

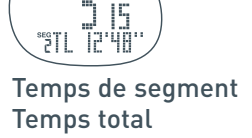

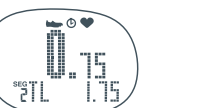

Distance de segment Distance totale

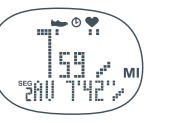

Rythme du segment Rythme moyen

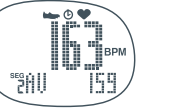

Fréquence cardiaque du segment Fréquence cardiaque moyenne

Hors zone : en-dessous de la zone cibleUne flèche s'affichera sous une barre.Un double bip retentira pour indiquer que vous vous trouvez en-deçà de la zone cible.

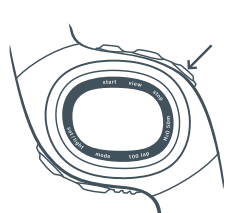

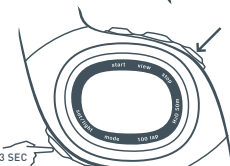

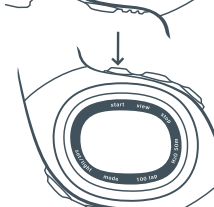

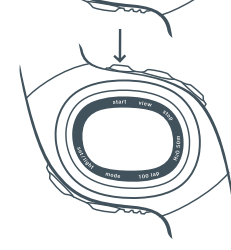

Appuyez sur STOP une fois pour PAUSE manuellement le segment.

En Pause, appuyez sur STOP une nouvelle fois pour SKIP le segment

ou

Appuyez sur SET/LIGHT et le maintenir enfoncé pour terminer et mettre en mémoire la séanced'exercices complète.

Appuyez sur START pour commencer le segment PAUSED.

### AUTO-START

Si un segment n'est pas configuré sur AUTO-START, appuyez sur START pour commencer.

#### Hors zone : au-dessus de la zone cible

Une flèche s'affichera au-dessus d'unebarre. Un triple bip retentira pour indiquer que vous vous trouvez **au-dessus** de la zone cible.

REMARQUE : *Les alarmes hors zone peuvent être désactivées dans la fenêtre SET WATCH de l'application.*

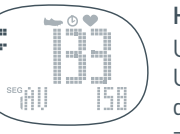

15

#### Ő f a anggris de la construcción de la construcción de la construcción de la construcción de la construcción de la I Ú I H l Ì Étalonnage du module de contrôle vitesse/distance

Une fois étalonné, le module de contrôle vitesse/distance (SDM) est précis à plus de 97 % pour la plupart des coureurs. Pour étalonner le module SDM, utilisez le mode WORKOUT ou CHRONOGRAPH. Pour étalonner le module SDM, faites une course de 400 à 800 mètres sur une piste marquée, puis réglez la montre sur la distance exacte. Allez sur une piste marquée de 400 mètres et suivez les indications des étapes  $\bullet$  à  $\bullet$  pour étalonner automatiquement le module SDM.

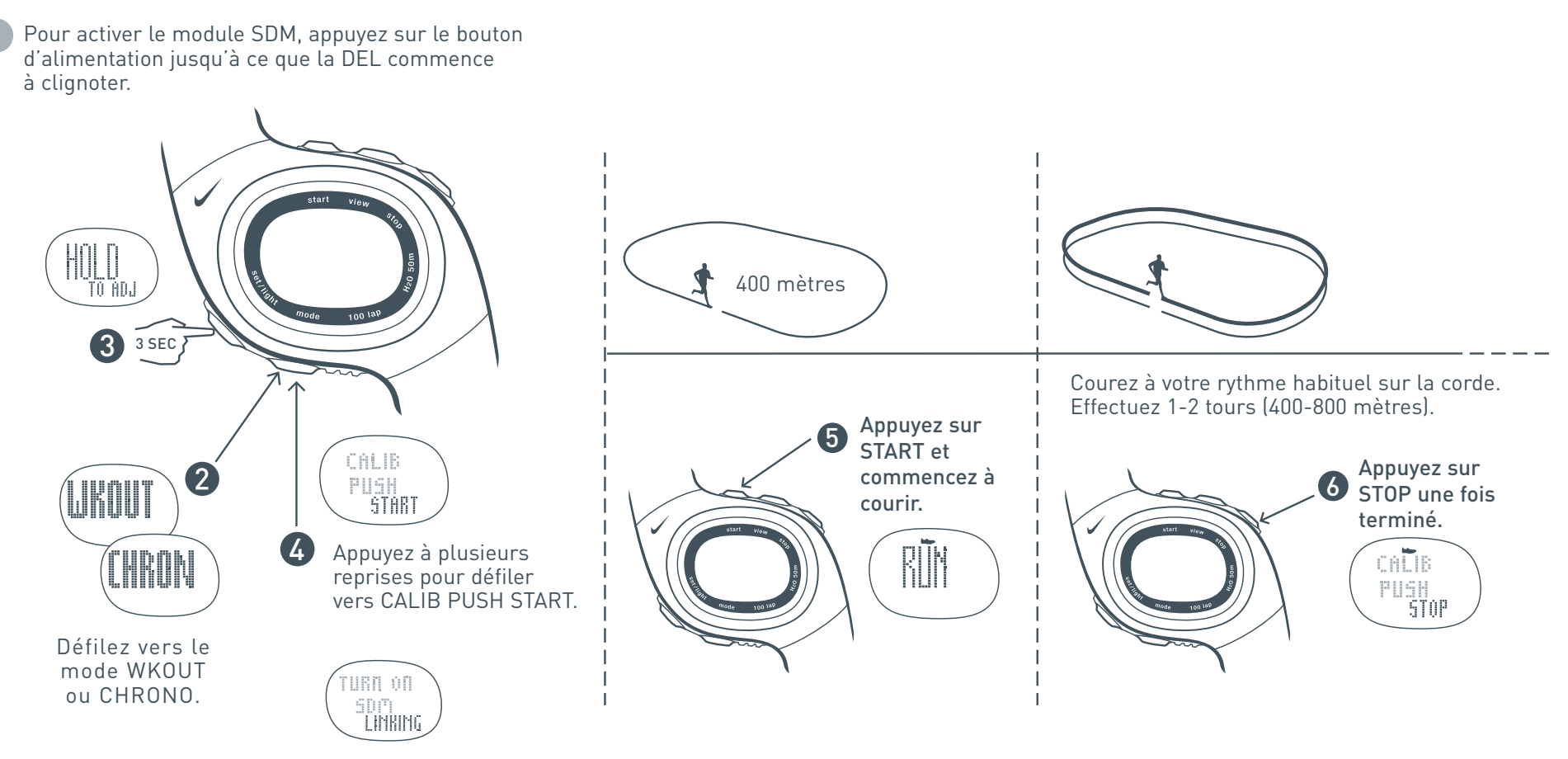

REMARQUE : Si l'écran illustré ci-dessus s'affiche lorsdu défilement pendant l'étape 4, c'est que le module SDM n'est pas activé (ON). Consultez l'étape 1.

### Réglage de la valeur de décalage

Une fois étalonné, le module SDM calcule automatiquement la valeur de décalage. La valeur par défaut est 1000.

Changez la valeur de décalage pour effectuer de petits réglages à l'étalonnage. Si le module SDM est légèrement en deçà de la mesure d'une distance connue, augmentez la valeur de décalage. Des modèles de chaussures différents risquent d'affecter l'étalonnage du module. Réglez la valeur de décalage en fonction des différences notées entre les chaussures. Suivez les indications des étapes  $\bullet$  à  $\bullet$  pour mettre la valeur du décalage au point.

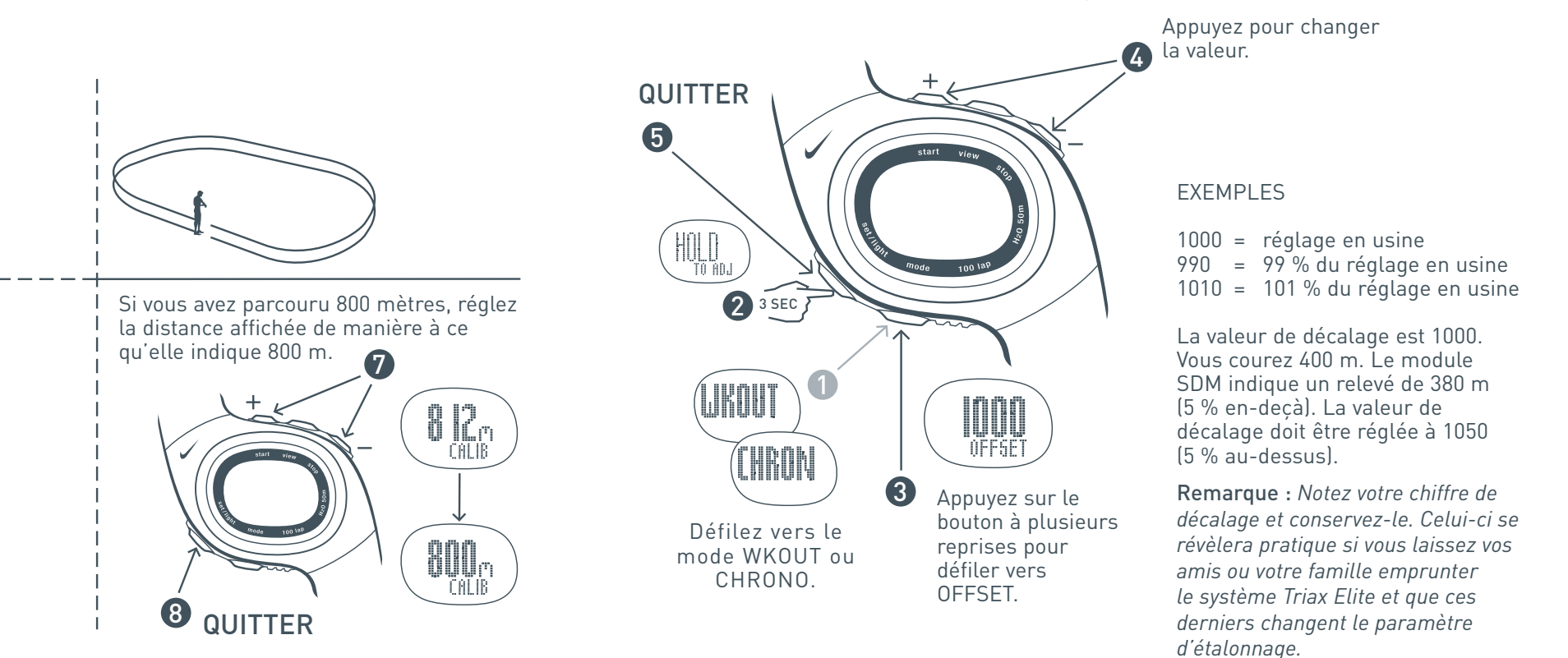

### B <u>in andre de la</u> N Mode d'emploi du chronographe

Le mode CHRONOGRAPH enregistrera les données sur la fréquence cardiaque, la distance, le rythme, le temps de tour et le temps total pendant une course si les éléments se trouvent en position de fonctionnement adéquat. Consultez la page 5, *Configuration*. Les deux temps de tour et le temps total sont saisis simultanément lorsque vous appuyez sur le bouton tour. Suivez les indications des étapes  $\bigcirc$  à  $\bigcirc$  pour utiliser le chronographe.

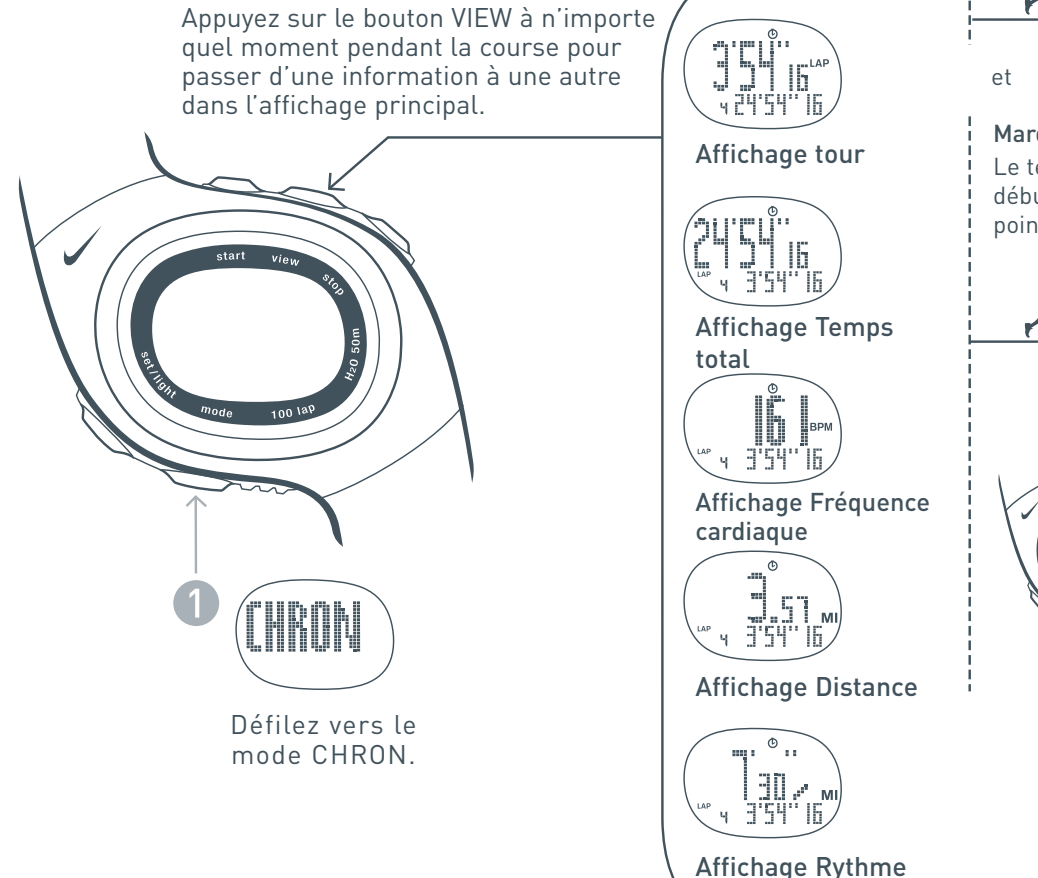

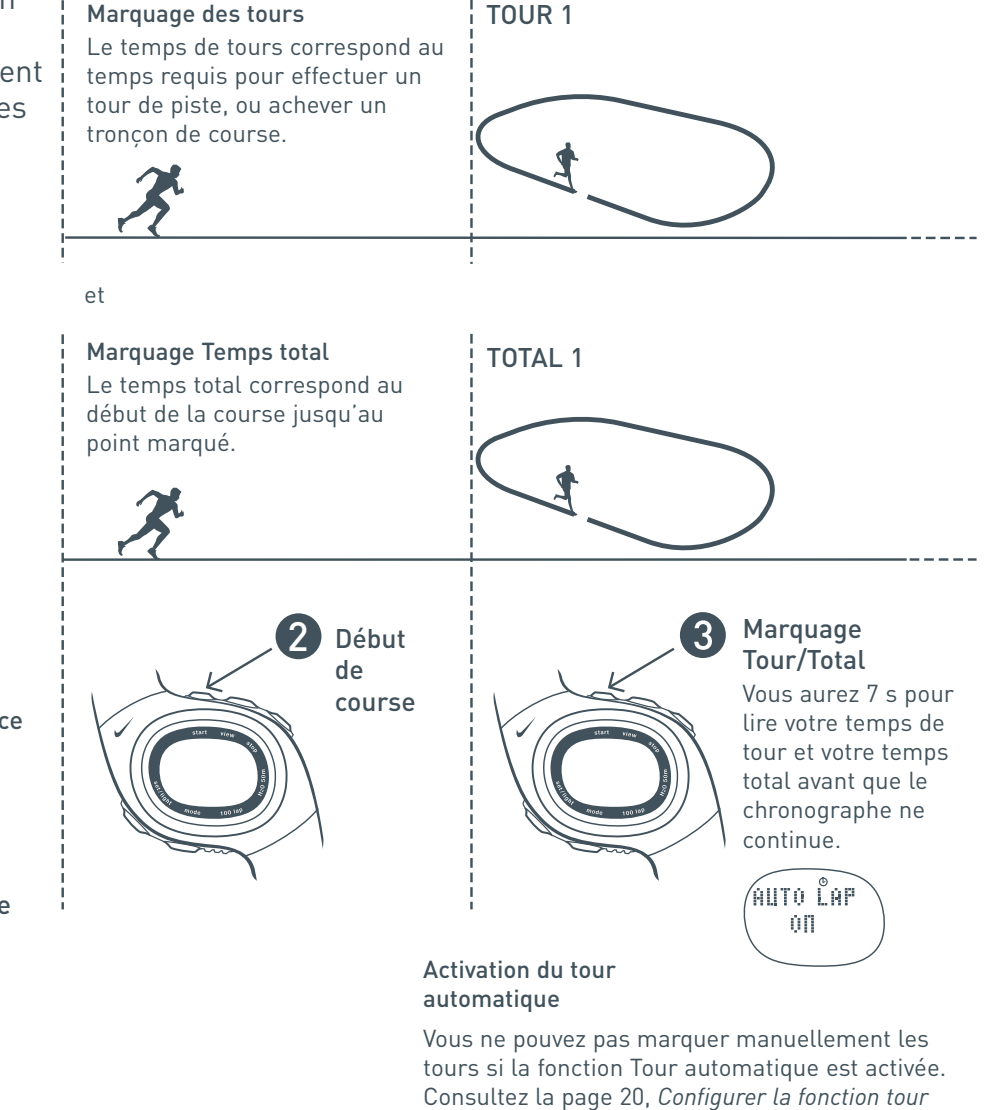

*automatique*, pour activer/désactiver la fonction.

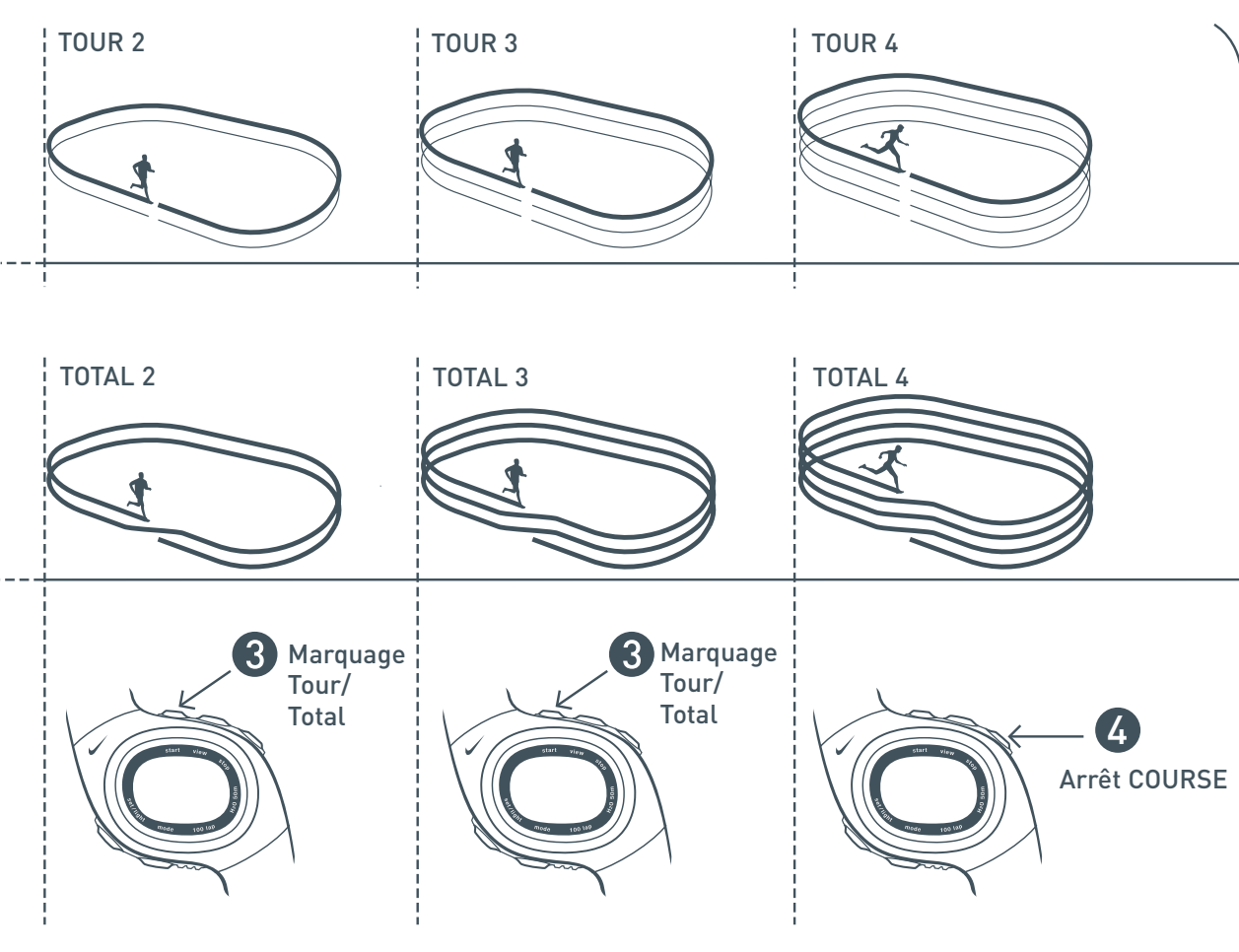

Mettez les données 5de course en mémoireet réinitialisez le chronographe

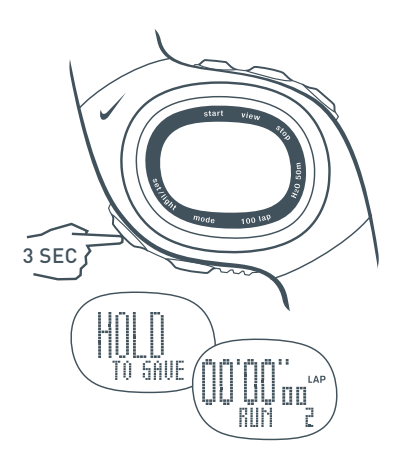

L'information de cette course est miseen mémoire et peut être visualisée en mode STATS. Le chronographe est réinitialisé pour la course suivante.

Toute donnée sur la fréquence cardiaque, la distance, le rythme, le temps de tour et le temps total sera mise en mémoire et sera automatiquement téléchargée de la montre la prochaine fois que le bouton SYNC est appuyé dans l'application.

REMARQUE : *Veillez à sélectionner leUSER PROFILE correct dans le coin enhaut à gauche de la fenêtre Calendrier de l'application avant d'appuyer sur le bouton SYNC. Une fois les données decourse ou de séances d'exercicestéléchargées, on ne peut pas passer à un autre profil.*

#### 1 Se alimento della conte ∰ i Réglage de la fonction Tour automatique

Le chronographe comprend une fonction Tour automatique qui marquera automatiquement un tour au bout d'une distance déterminée. Vous ne pouvez pas marquer manuellement de tour lorsque la fonction Tour automatique est activée. Suivez les indications des étapes  $\bigcirc$  à  $\bigcirc$  pour configurer la fonction Tour automatique.

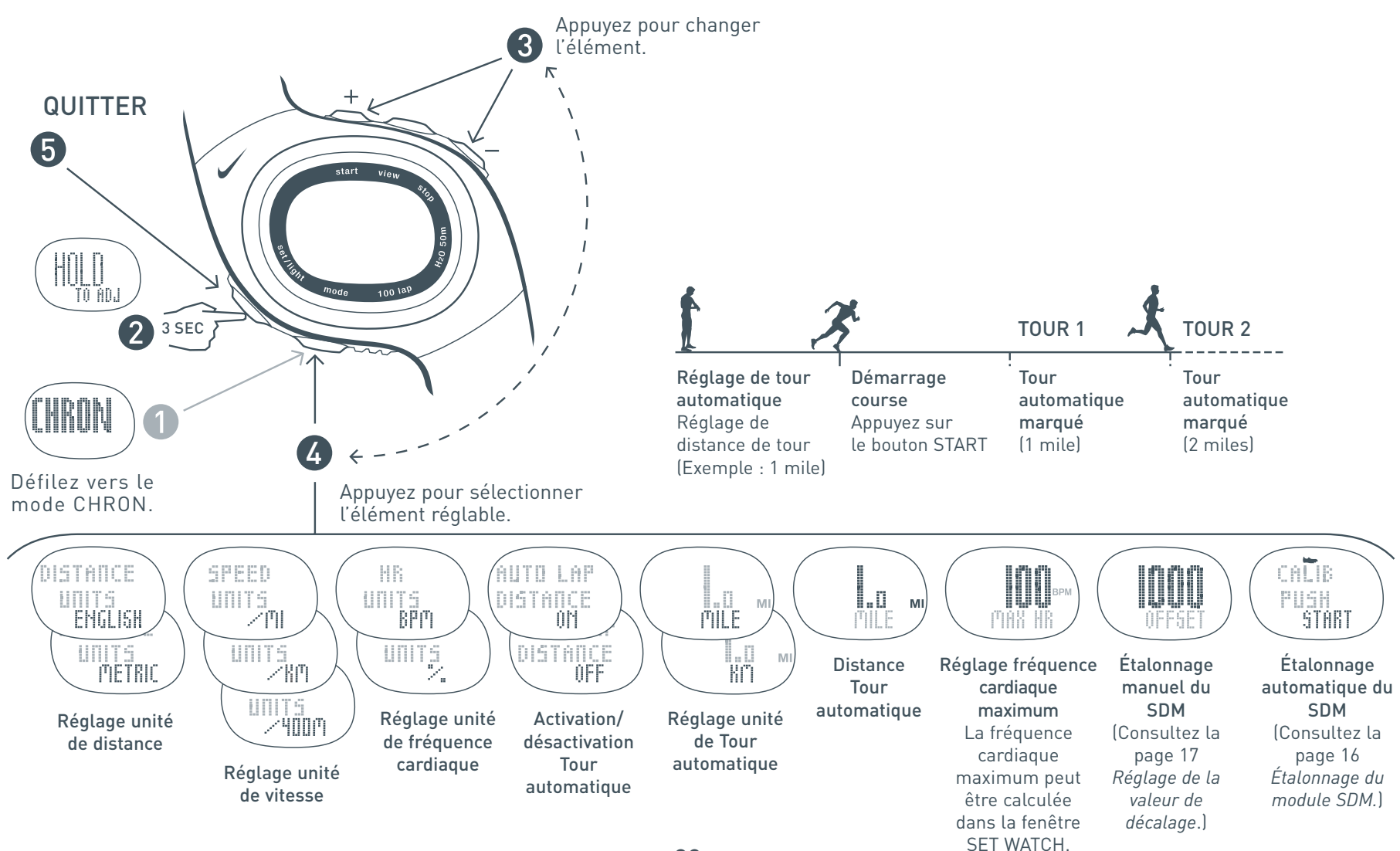

#### Ĩ S l L Révision des courses ou des séances d'exercices mises en mémoire

Utilisez le mode STATS pour passer en revue les informations mises en mémoire parmi lesquelles, le temps total, la fréquence cardiaque moyenne, la distance totale, le rythme moyen et l'information de tour détaillée. Un maximum de 100 tours et de multiples courses ou séances d'exercices peuvent être mis en mémoire. Des statistiques détaillées seront disponibles pour la course la plus récente. Des statistiques résumées seront disponibles pour toutes les autres courses. Suivez les indications des étapes  $\bigcap$  à  $\bigcap$  pour afficher les données mises en mémoire de courses ou de séances d'exercices.

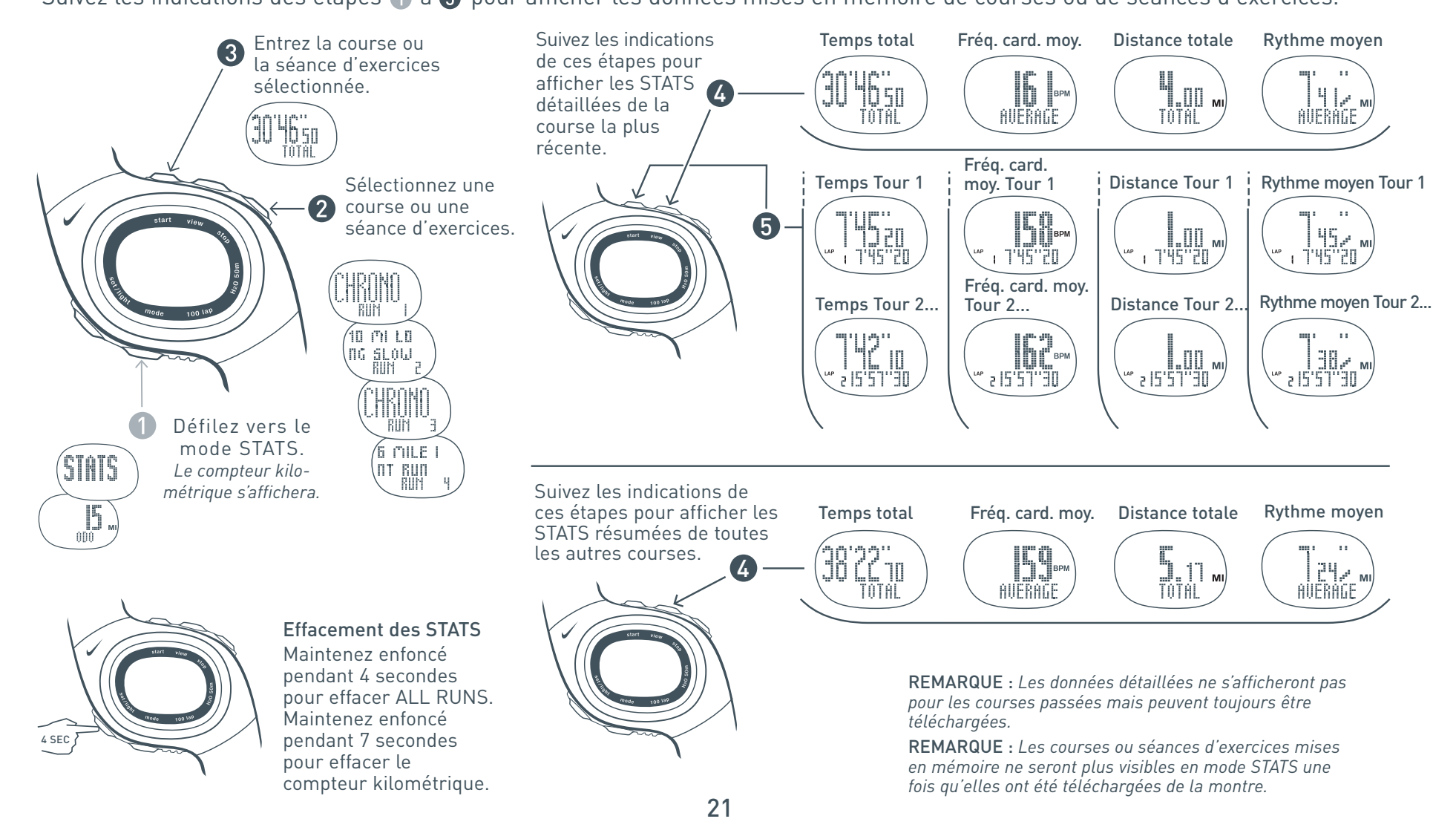

### Tableau d'intensité de fréquence cardiaque

En commençant par votre fréquence cardiaque maximum (MHR), utilisez ce tableau pour calculer vos zones de fréquence cardiaque en fonction de l'intensité d'entraînement souhaitée. Pour déterminer votre MHR, entrez votre âge dans l'équation ci-dessous ou cliquez sur le bouton CALCULATE dans la fenêtre SET WATCH de l'application Triax Elite. Étant donné que votre MHR dépend de votre niveau de fitness personnelle, la formule ci-dessous peut ne pas marcher pour tout le monde.

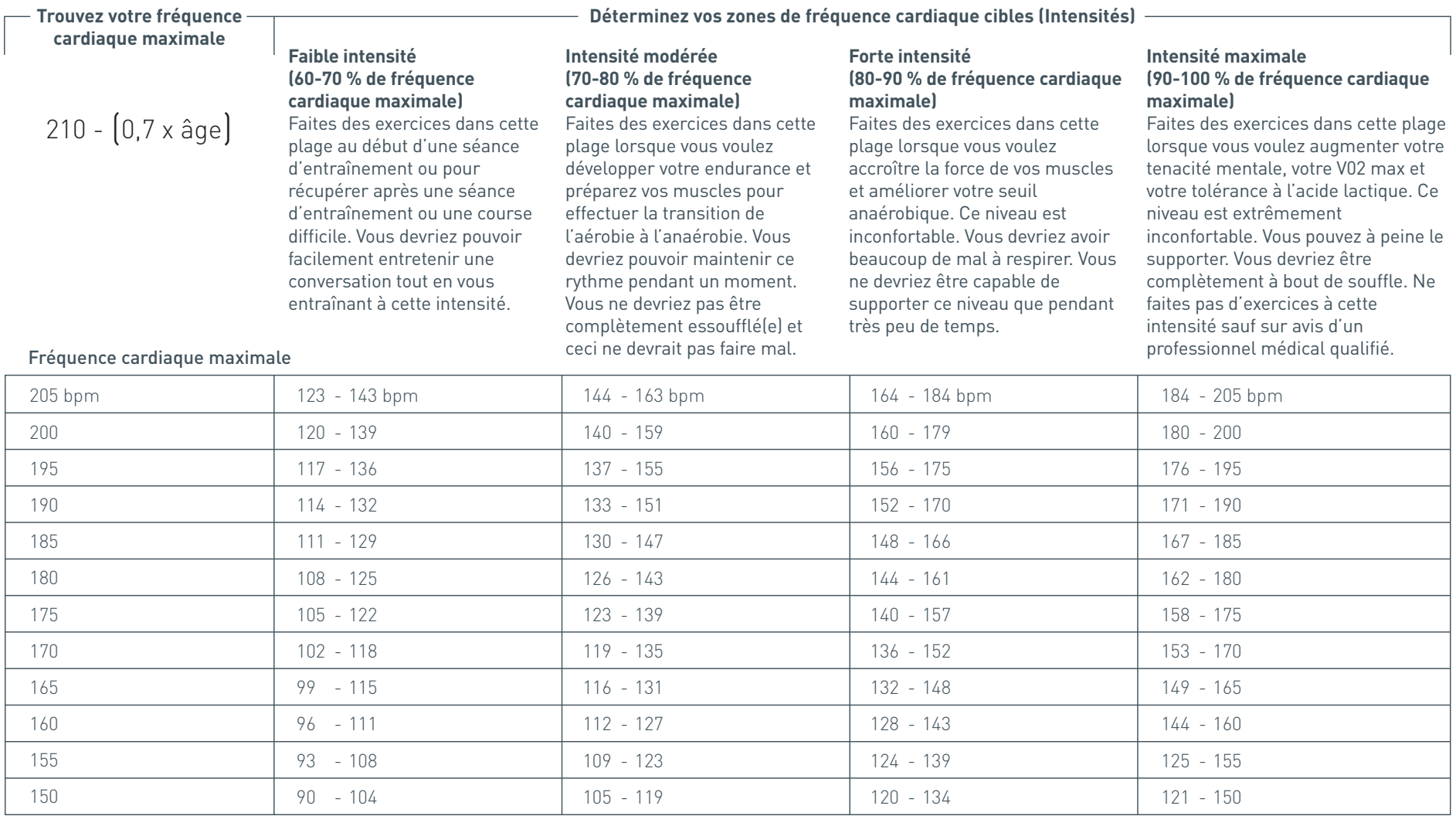

### Tableau Rythme de course

**Courses courantes et temps d'arrivée**

Ĭ.

J.

J.

Utilisez ce tableau pour déterminer votre rythme (temps par distance) pour les courses courantes et les temps d'arrivée.

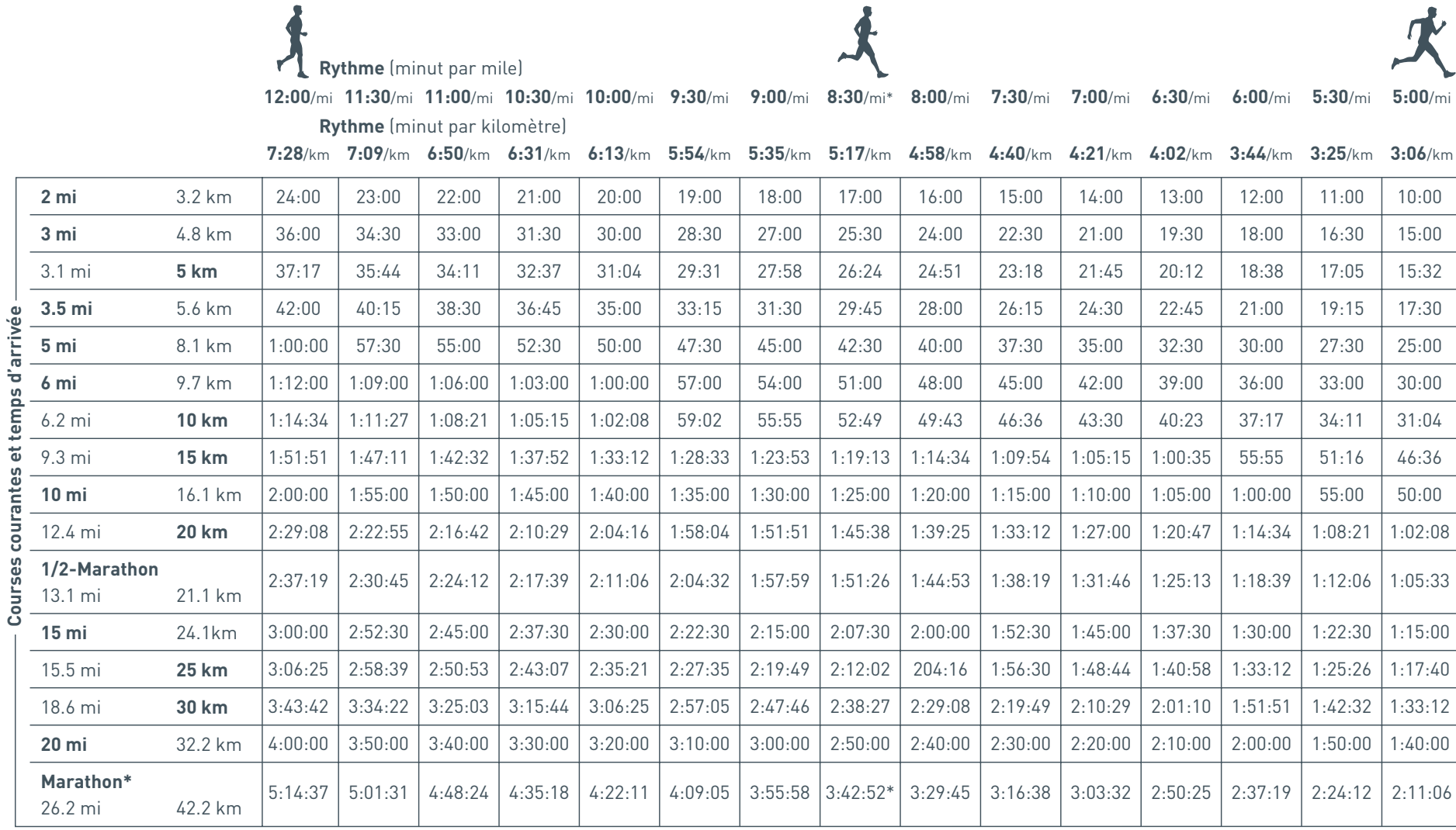

*\* Exemple : si votre objectif est de finir un marathon en 3:43:00, il vous faudra un rythme de 8:30/mi. Si c'est votre objectif, vous devriez vous entraîner avec une zone de rythme à 8:40/mi pour le seuil lent et 8:20/mi pour le seuil rapide.*

### Liaison des éléments numériques à la montre

(3)

Tous les composants du système partagent une ID numérique unique afin d'éviter toute diaphonie avec d'autres systèmes Triax Elite. Avant que les composants puissent communiquer correctement, la montre doit être liée à l'émetteur HRM et au module SDM pour établir cette ID partagée. Les composants d'origine installés sur la montre ont été liés en usine. Suivez les indications des étapes  $\bullet$  à  $\bullet$  pour effectuer une nouvelle liaison des composants d'origine ou une liaison de tous les composants de rechange à la montre Triax Elite.

REMARQUE : *Ces instructions décrivent la manière de lier les deux types de composants. Si vous remplacez/reliez un seul composant, vous pouvez ignorer les étapes relatives à l'autre composant. Quittez la LIAISON DE CAPTEUR ID une fois que vous avez établi une liaison réussie avec le nouveau composant.*

REMARQUE : *Après les étapes 1 et 2 ci-dessous, la montre commencera à chercher les composants. Si la montre affiche AUCUN HRM ou AUCUN SDMavant d'avoir terminé les 6 étapes, il vous faudra quitter le mode PC et re-entrez la LIAISON DE CAPTEUR ID.*

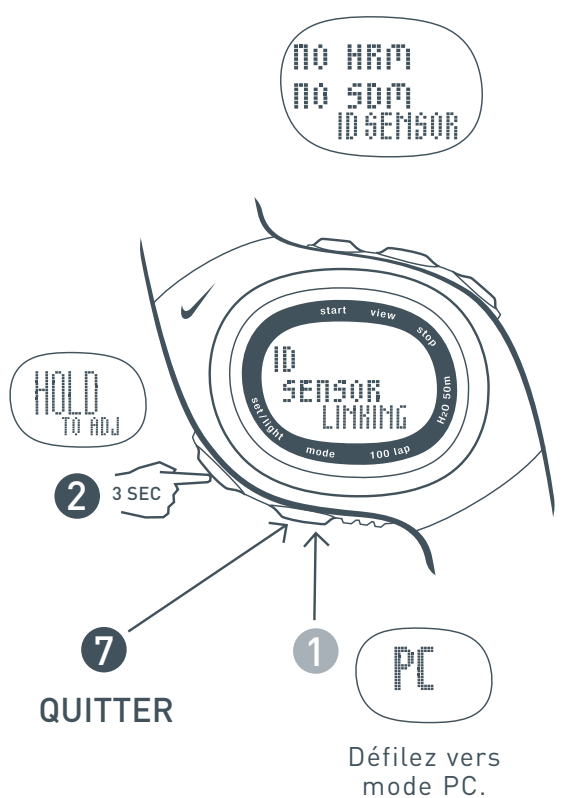

Saisissez fermement l'émetteur HRM des deuxmains, une sur chaque extrémité, en s'assurant de toucher les capteurs sur le dos de l'émetteur.<br>L'émetteur ne comporte pas d'interrupteur ON/OFF L'émeteur Comporteur ne comporte un signal numérique pendant les 10 premières secondes de connexion avec les capteurs.

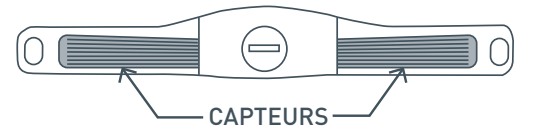

REMARQUE : *Si vous n'arrivez pas entrer la LIAISON DE CAPTEUR ID dans les 10 secondes, attendez deux minutes pour que l'émetteur HRM s'éteigne automatiquement et essayez une nouvelle fois.*

Au bout de quelques secondes, la montre doit **ZA** afficher NEW HRM. Ce qui signifie que la montre a repéré l'ID numérique de l'émetteur HRM pour la première fois.

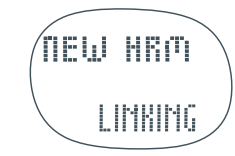

REMARQUE : *Après avoir lié l'émetteur HRM pour la première fois, la montre se rappellera l'ID numérique jusqu'à l'utilisation d'un émetteur différent. Si vous quittiez maintenant le mode PC et re-entrez la LIAISON DE CAPTEUR ID, l'affichera indiquerait HRM au lieu de NEW HRM.*

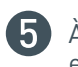

À l'aide d'une pièce de monnaie, faites tourner le couvercle du compartiment de pile du module SDM de 90 degrés, dans le sens des aiguilles d'une montre. Insérez une pile AAA Alkaline, le pôle négatif dirigé vers vous.

Appuyez sur le bouton alimentation et maintenez-le enfoncé sur le module SDM pendant cinq secondes jusqu'à ce que le voyant DEL commence à clignoter rapidement à trois reprises. Le module est désormais en mode ID, prêt à être lié à la montre. Au bout de 10 secondes, le module reviendra en fonctionnement normal.

Au bout de quelques secondes, la 6) montre doit afficher NEW HRM sousNEW HRM. Ce qui indique que la montre a réussi à repérer l'ID numérique des deux éléments.

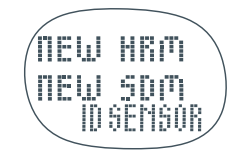

REMARQUE : *Après avoir lié le module SDM pour la première fois, la montre se rappellera l'ID numérique jusqu'à l'utilisation d'un module différent. Si vous quittiez maintenant le mode PC et re-entrez la LIAISON DE CAPTEUR ID, l'affichera indiquerait SDM au lieu de NEW SDM.*

### Dépannage

#### **La montre ne clignote pas avec la station d'accueil USB :**

Repositionnez la station d'accueil USB à l'écart de votre moniteur ou de tout autre dispositif électronique.

Rapprochez la montre de la station d'accueil USB.

Mettez tous les dispositifs proches hors tension susceptibles d'utiliser la même fréquence radio 916 MHz (téléphones sans fil, moniteurs pour bébé, etc).

Ré-entrez le mode PC et faites un nouvel essai de lien.

Quittez et relancez l'application Triax Elite.

#### **La DEL bleue de la station d'accueil USB ne clignote pas :**

Veillez à bien brancher la station d'accueil USB dans un port USB opérationnel sur l'ordinateur.

Veillez à bien avoir installé l'application Triax Elite et ses gestionnaires.

#### **Désinstallation de la station d'accueil USB (Windows uniquement) :**

Pour désinstaller les gestionnaires USB, vous devez procéder à une étape supplémentaire après avoir désinstallé les gestionnaires Nike USB des programmes Ajouter/Supprimer.

- 1. Ouvrez le panneau de commande.
- 2. Double-cliquez que l'icône Ajouter/Supprimer des programmes
- 3. Mettez l'icône TRIAX ELITE en surbrillance, cliquez sur Changer/Supprimer et suivez les instructions à l'écran.
- 4. Une fois la désinstallation réussie, branchez la station d'accueil USB et sélectionnez le système du panneau de commande.
- 5. Développez le menu de contrôleur bus série universel.
- 6. Cliquez sur le contrôleur de lien Nike Triax Elite USB.
- 7. Cliquez sur l'onglet Gestionnaire et cliquez ensuite sur Supprimer.
- 8. Débranchez la station d'accueil USB.

### **Le module SDM ne se lie pas à la montre :**

Veillez à ce que la montre ait assigné une ID numérique au module SDM. *Consultez la page 24*.

Veillez à ce que l'unité soit activée en appuyant sur l'interrupteur d'alimentation situé sur le haut de l'unité jusqu'à ce que la DEL commence à clignoter.

Essayez de remplacer la pile. *Consultez la page 28*.

Vérifiez que la pile est orientée correctement. *Consultez la page 28*.

Ré-entrez le mode CHRON ou WKOUT sur la montre.

#### **Le voyant DEL du module SDM clignote rapidement :**

Ceci indique une décharge des piles.

Remplacez les piles AAA du module SDM.

#### **Diaphonie :**

Si vous recevez une « diaphonie » d'un autre appareil électronique, appuyez sur le bouton du capteur vitesse. La montre et le capteur vitesse commenceront la liaison sur une autre chaîne.

#### **Fixation du module SDM sur la chaussure :**

Assurez-vous de bien fixer le module SDM aux lacets de manière àce qu'il n'y ait pas de « jeu » pendant la course. Le module doit être aligné sur le pied et bien fixé de manière à ce que l'alignement ne change pas pendant une course.

#### **Orthèse :**

Les personnes qui portent une orthèse ou ont une pronation ou une supination extrême dans leur foulée risquent d'expérimenter une perte de précision.

Réétalonnez pour améliorer la précision.

#### **Rythmes variables :**

Les personnes qui courent à des rythmes variables pendant une course risquent d'expérimenter une perte de précision.

Étalonnez à votre vitesse de course habituelle pour une précision accrue.

### Dépannage (suite)

### **L'émetteur HRM ne se lie pas à la montre :**

Veillez à ce que la montre ait assigné une ID numérique à l'émetteur SDM. *Consultez la page 24*.

Veillez à ce que l'émetteur HRM soit activé en le plaçant sur le corps. L'unité s'active lorsqu'elle détecte les deux électrodes sur le corps. Il est recommandé de porter l'émetteur directement contre la peau.

Repositionnez légèrement l'émetteur HRM.

Essayez de remplacer la pile.

Vérifiez que la pile est orientée correctement.

Humidifiez les électrodes avec de l'eau ou du gel pour obtenir un meilleur contact avec le corps. Si vous portez l'émetteur de fréquence cardiaque par-dessus des vêtements, essayez de les mouiller également.

Ré-entrez le mode CHRON ou WKOUT sur la montre.

### **La montre n'identifiera pas l'émetteur HRM en mode de réglage PC :**

L'émetteur HRM essaiera pendant une durée limitée de synchroniser avec la montre.

Mettez l'émetteur HRM de côté pendant quelques minutes et faites un nouvel essai.

### **L'affichage de la montre est figé :**

L'affichage de votre montre risque de « se figer » en raison de l'électricité statique ou du remplacement récent des piles. Dans ce cas, appuyez sur les cinq boutons en même temps et maintenez-les enfoncés. Ceci effacera les données de la mémoire et vous permettra de remettre la montre aux réglages d'usine.

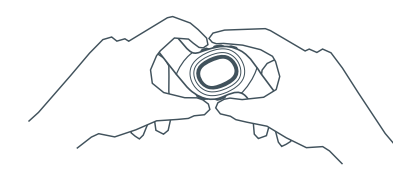

*Appuyez sur les cinq boutons en même temps et maintenez-les enfoncés pour remettre la montre aux réglages d'usine.*

### **Les boutons RÉGLAGE DE MONTRE et SYNC ne sont pas présents dans l'application Triax Elite :**

Quittez l'application. Quittez le mode PC. Branchez la station d'accueil PC USB sur un port USB opérationnel sur l'ordinateur. Rouvrez l'application et entrez le mode PC.

Si vous débranchez la station d'accueil USB pendant que l'application est ouverte, il vous faudra relancer l'ordinateur avant que les boutons SYNC et SET WATCH s'affichent dans la fenêtre Calendrier.

### **WKOUT ACTIVÉ ou CHRONO ACTIVÉ indiqué dans l'affichage de montre :**

L'affichage WRKOUT ACTIVE ou CHRONO ACTIVEindique que vous devez sauvegarder une séance d'exercices ou les données d'une course avant de lier à l'ordinateur. Consultez la page 15, *Début d'une séance d'exercices*, ou la page 19, *Sauvegarder données de course.*

### **Données de courses ou de séances d'exercices téléchargées dans le mauvais PROFIL D'UTILISATEUR :**

Une fois que les données de courses ou de séances d'exercices sont téléchargées sur l'ordinateur, elles sont effacées de manière permanente de la montre. Elles sont également intégrées dans l e USER PROFILE qui était actif au moment du téléchargement.

Il est impossible de les déplacer vers un autre profil.

Veillez à bien régler le USER PROFILE actuel sur le profil souhaité avant de télécharger des données de courses ou de séances d'exercices de la montre.

### **Où puis-je situer mes FICHIERS de SÉANCES D'EXERCICES, PLANS et UTILISATEURS :**

Windows 2000 / XP : C:\ Documents and Settings \ All Users \ Documents \ Nike \ TRIAX ELITE

Windows 98 / ME : C:\ Program Files \ Nike \ TRIAX ELITE

Macintosh :Main Hard-drive \ Applications \ Nike \ TRIAX ELITE

Ces fichiers se trouvent sur le chemin listé ci-dessus à moins que vous n'ayez choisi un emplacement personnalisé pendant l'installation.

### Spécifications

Code IP : IPX8Pièce appliquée : Type CF Entreposage : Conditions standard (dans les limites de température opérationnelle)

### Montre

#### **Étanche 50 mètres :**

Conçue pour une performance sous-marine à une profondeur de 50 m (165 pieds).

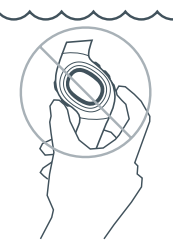

ATTENTION : *Des dégâts d'eau risquent de se produire si on appuie sur les boutons de la montre sous l'eau.*

**Température opérationnelle : -5 à 50 ˚ Celsius**

#### **Spécifications de matériaux :**

Porte de compartiment piles : acier inoxydable

Lunette : acier inoxydable

Boucle : acier inoxydable

Boîtier : polycarbonate

Dos de boîtier : polycarbonate

Cristal : verre minéral

Bracelet : uréthane

#### **Limites des modes :**

Chronographe : 99:59'59" Fréquence cardiaque : 30 - 240 bpm

### Émetteur HRM

**Étanche 30 mètres :**Séchez après utilisation. N'utilisez pas à proximité de matériau conducteur.

**Température opérationnelle :** -5 à 50 ˚ Celsius **Précision :** +- 1 % ou +-1 % bpm (état stable)

#### **Spécifications de matériaux :**

Boîtier : polycarbonate Bracelet : uréthane Bande : élastique

### Module SDM

### **Étanche 10 mètres :**

Séchez après utilisation. Usage non prévu sous l'eau. **Température opérationnelle :** 0 à 40 ˚ Celsius **Précision :** +- 3 % (la plupart des coureurs) **Spécifications de matériaux :** Boîtier : ABS Bracelet : uréthane Clip : nylon

### Conformité FCC et RSS-210

Ce dispositif est conforme à la section 15 des Règles FCC et RSS-210 des Règles IC.

Son fonctionnement est sujet aux deux conditions suivantes :

- (1) Ce dispositif ne peut provoquer de brouillage nuisible.
- (2) Ce dispositif doit accepter tout brouillage susceptible de produire un fonctionnement indésirable.

Testé pour être conforme aux normes FCC.

Pour usage à domicile ou au bureau.

AVIS FCC : *Toute altération ou modification non expressément approuvée par Nike risquerait d'annuler votre autorité à faire fonctionner ce dispositif en vertu des règles FCC.*

### Support technique et Questions concernant les produits

### **www.nike.com/timing NIKE CONSUMER AFFAIRS**: 1-888-350-6453